# *temDM* Label Lengths 4.0

**Installation:** The plugins "temDM LabelLengths.gtk" and "temDM extFrames .gt3" should be placed in some plugins folder of DigitalMicrograph. The script "find plugins folders.s" included in the distribution package will help you to localize such folders. Open "find plugins folders.s" in DigitalMicrograpgh and run it by pressing "execute" or by pressing ENTER with holding the CNTR key. Read the list of available plugins folders. The first folder in the list is most appropriated for placing the temDM plugins.

Some folders can be hidden in Windows. If you do not see all folders, make them visible in Windows explorer:

**Window 10:** "View" tab – click "hidden items" checkbox.

Drop the plugins into the choosen Plugins folder. Restart DigitalMicrograph. Find LabelLengths in the temDM menu.

To update the version, just overwrite the plugin of the previous version in the Plugins folder. This is needed to avoid confusion of DigitalMicrograph with loading ambiguous commands.

**Alternatively**, you can install the script manually in DigitalMicrograph. Having "extended frames classes.s" frontmost click: "File" – "Install script"- "Library"-"OK" Having "LabelLengths112.s" frontmost click: "File" – "Install script"- "Library"-"OK" Having "LabelLengths.s" frontmost click: "File" – "Install script"- "Menu command"-"OK"

In this way, you can modify the code of the script.

## **Why the Label Lengths tool is needed ?**

The standard DigitalMicroigraphlength measuring tool is not always most convenient. It is not designed for working with tens lines, it sticks always the label to the line center, does not allow to change measuring precision et cet.

## **How it works ?**

Choose LabelLengths from the temDM menu. Put an image you want to treat fontmost.

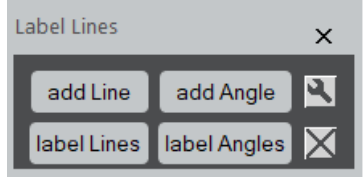

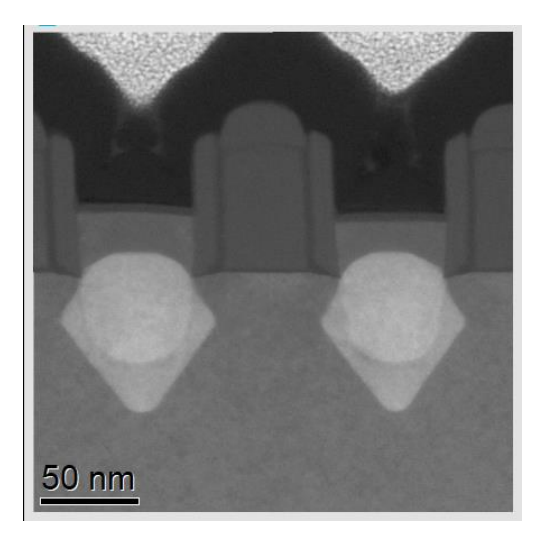

#### Press several times add Line button. Several lines appear at the center of the image.

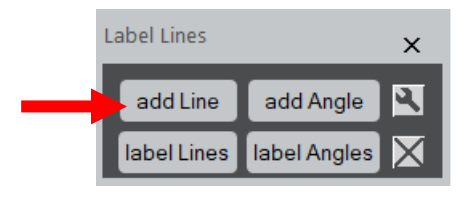

Move these lines accross the image. Place them such as they measure the desired dimensions.

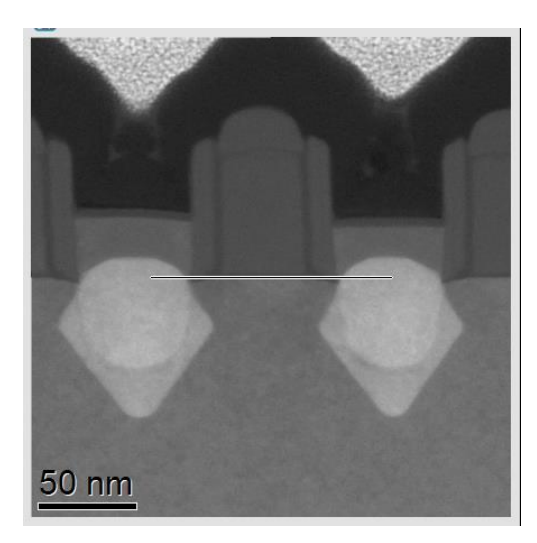

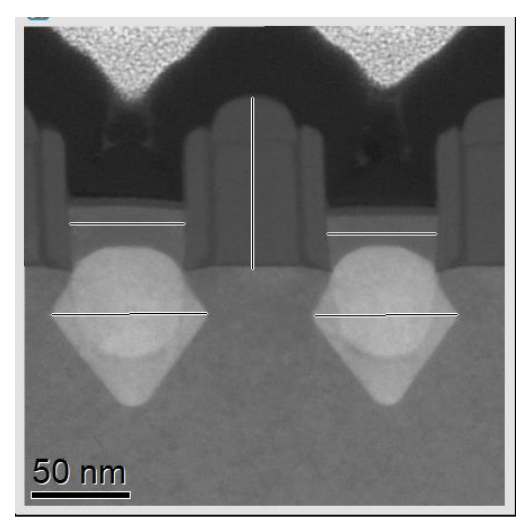

Click Label Lines. The labels indicating the line lengths appear. Note that their upper-left corners are sticked to the middle of the lines.

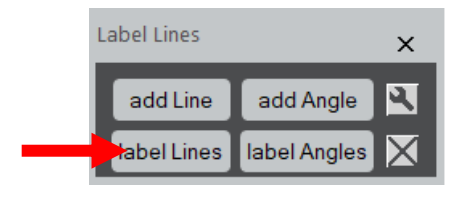

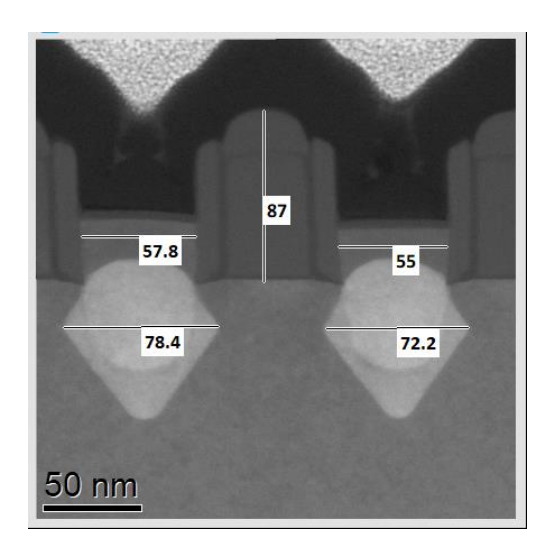

87 57.8 55  $72.2 -$ 78.4 50 nm

These default positions are mostly not optimal. Move labels to achieve the best appearance.

> You may add new lines or move the old ones. Every time you click Label Lines, the script will label those lines that were not labeled yet or the lines that were changed. However, the unchanged lines and their labels will be not affected.

Similarly you can measure angles and create corresponding labels. Press times add Angle button. Two crossing ROI lines will appear in the image center.

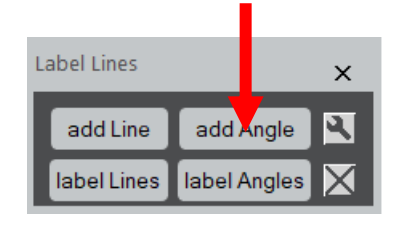

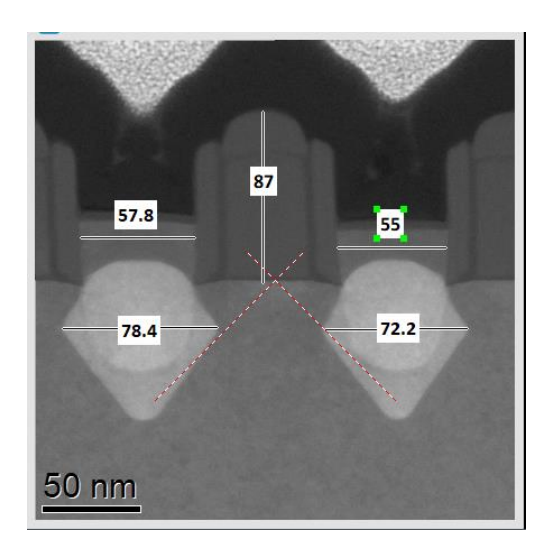

Place the ROI lines such as they form the angle to be measured. Note that they should *nessesarily cross each other*. Press Label Angles. The angle value will appear near the ROIs crossing.

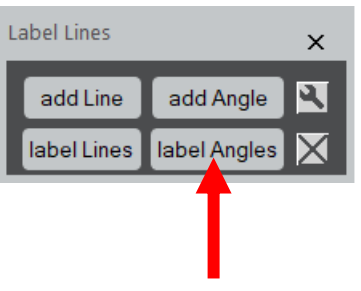

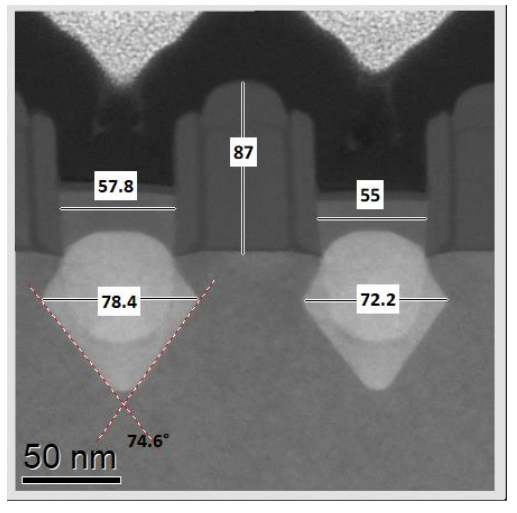

Move the angle label at the appropriated place for the best image appearance.

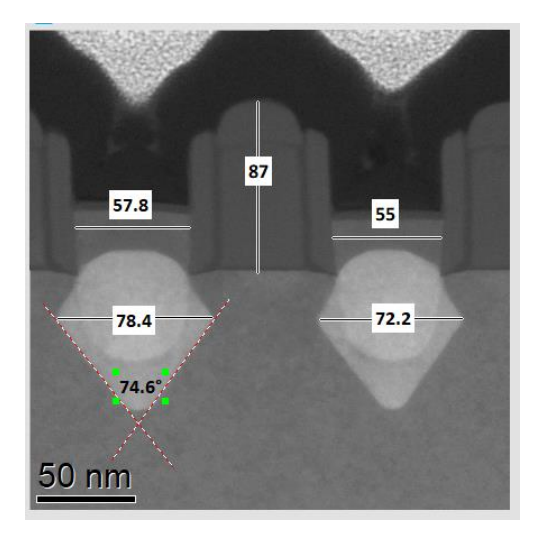

Similarly you can add more anglemeasuring line ROIs with add Angle button and measure them. Label Angles button relabels only the new ROI lines or those that were changed.

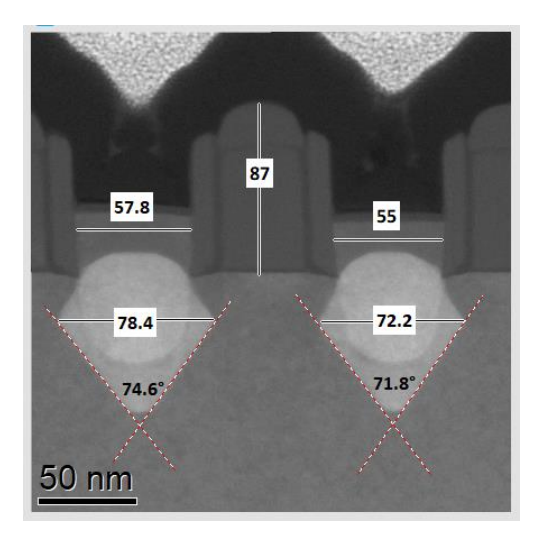

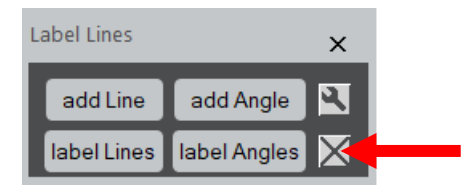

#### By pressing X button you can remove all measuring labels.

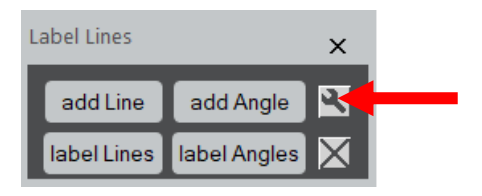

You may access some options – measuring precision, font size and whether to display or not length units.

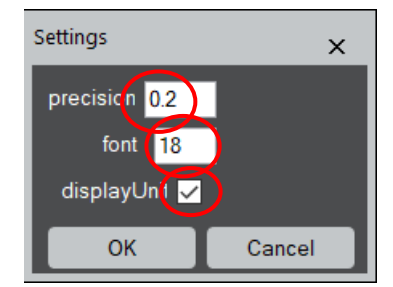